(SSD HDD)

**1. Windows X** X

1/12 **(c) 2025 Tsukumo Support <ttc-t@tsukumo.co.jp> | 2025-04-04 03:43** [URL: https://faq.tsukumo.co.jp//index.php?action=artikel&cat=89&id=228&artlang=ja](https://faq.tsukumo.co.jp//index.php?action=artikel&cat=89&id=228&artlang=ja)

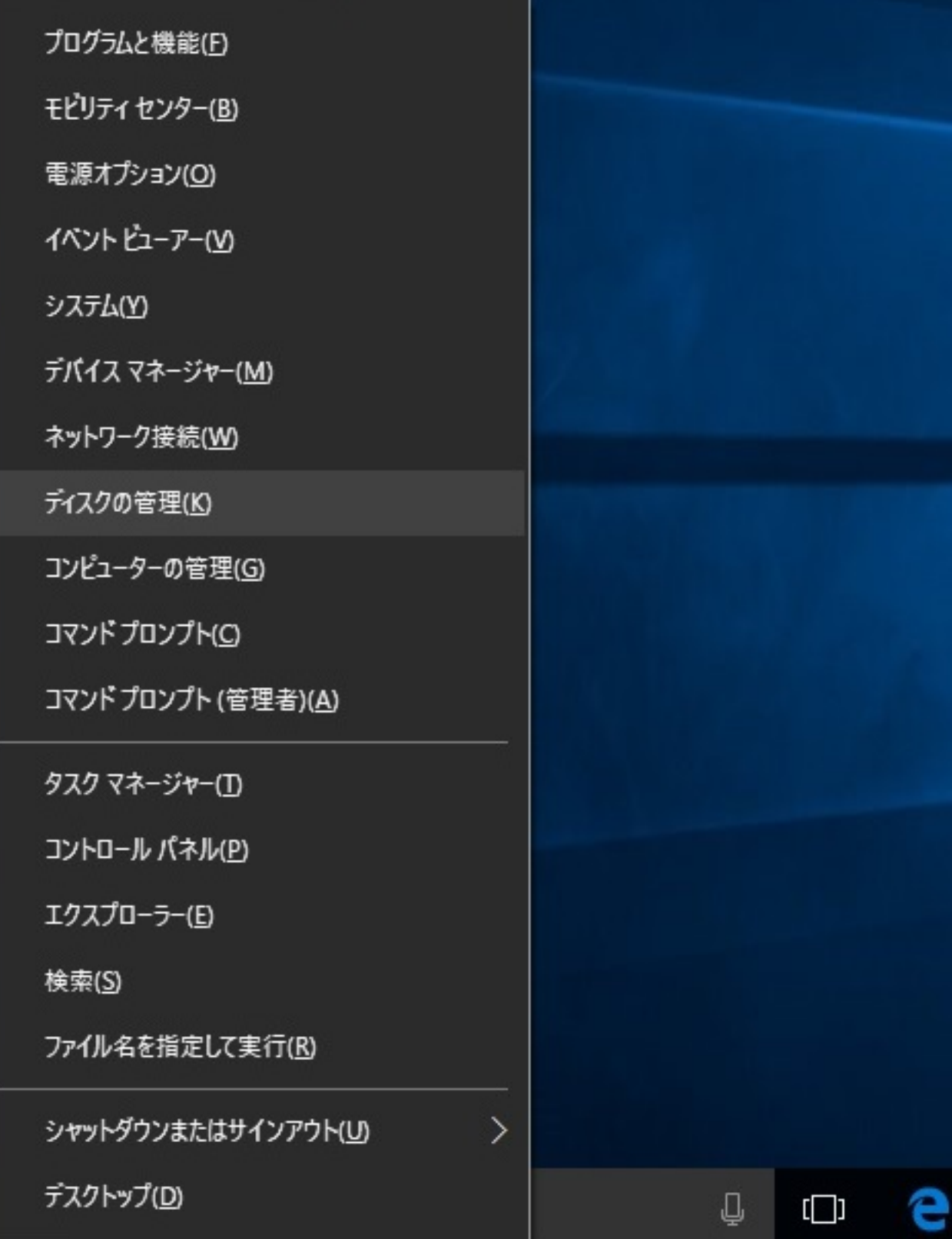

## **Windows 7**

**1-1.スタートメニューから「コンピューター」を右クリックし、表示されるメニューから、「管理」を左クリック**

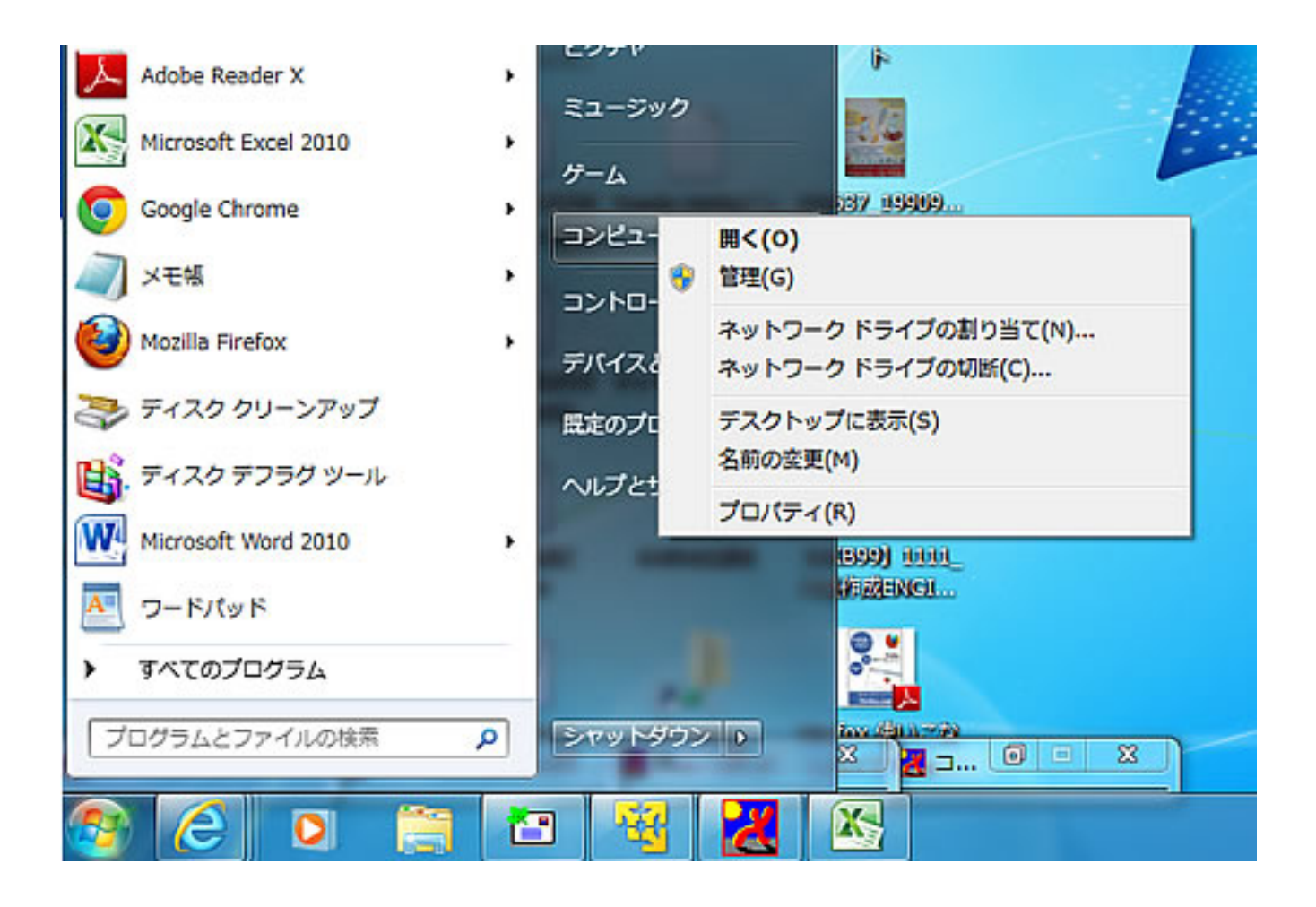

**1-2.下記画面が表示されたら「記憶域」をクリックし「ディスクの管理」をクリックします。**

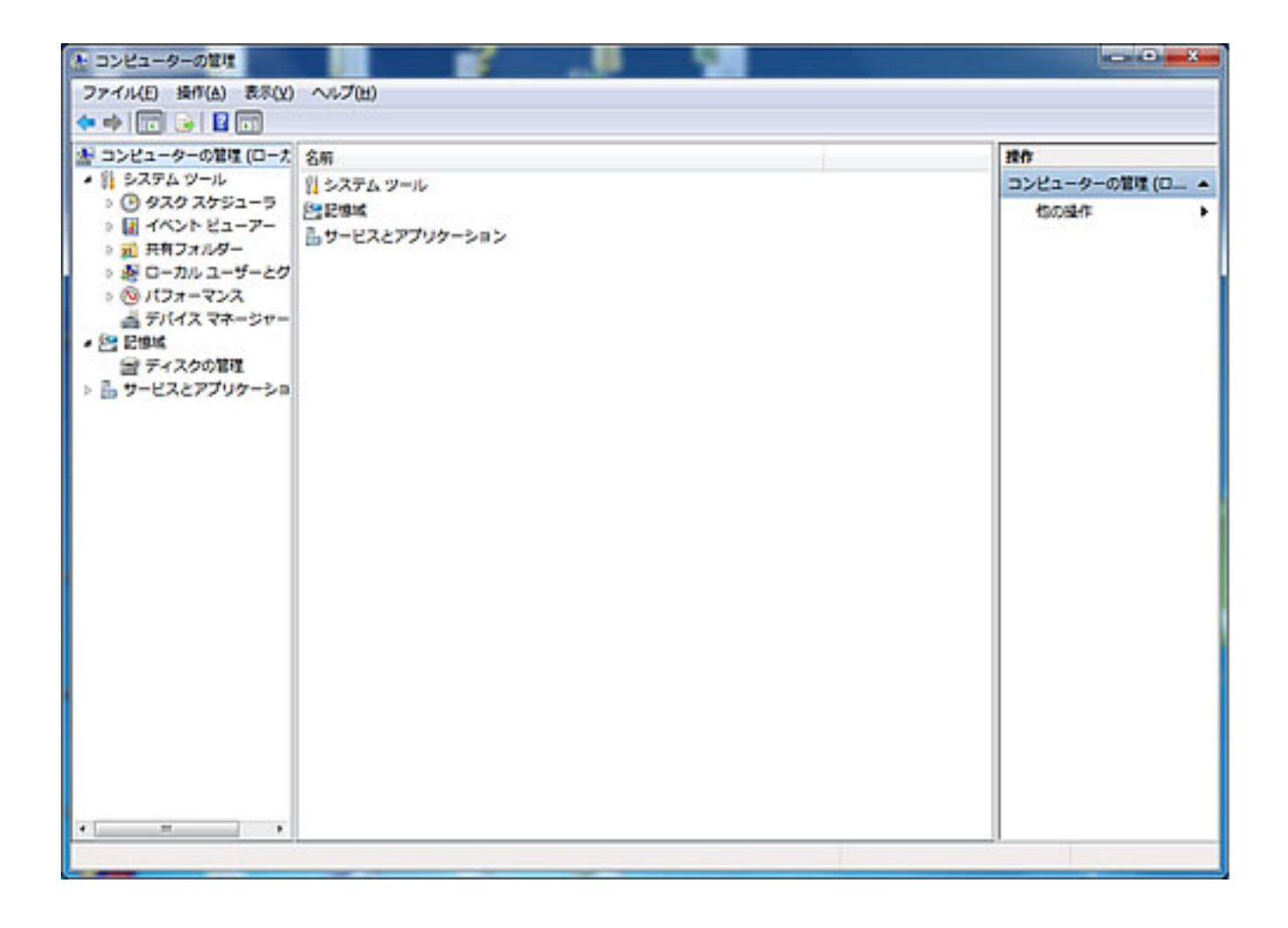

**3.新しいストレージが存在する場合は、写真の通り「ディスクの初期化」ウィンドウが表示されます。**

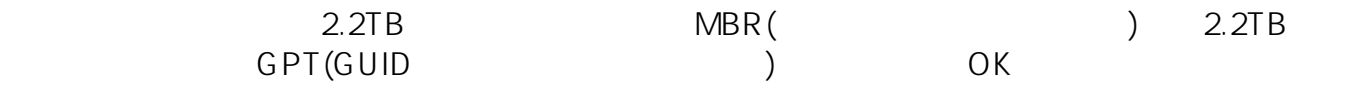

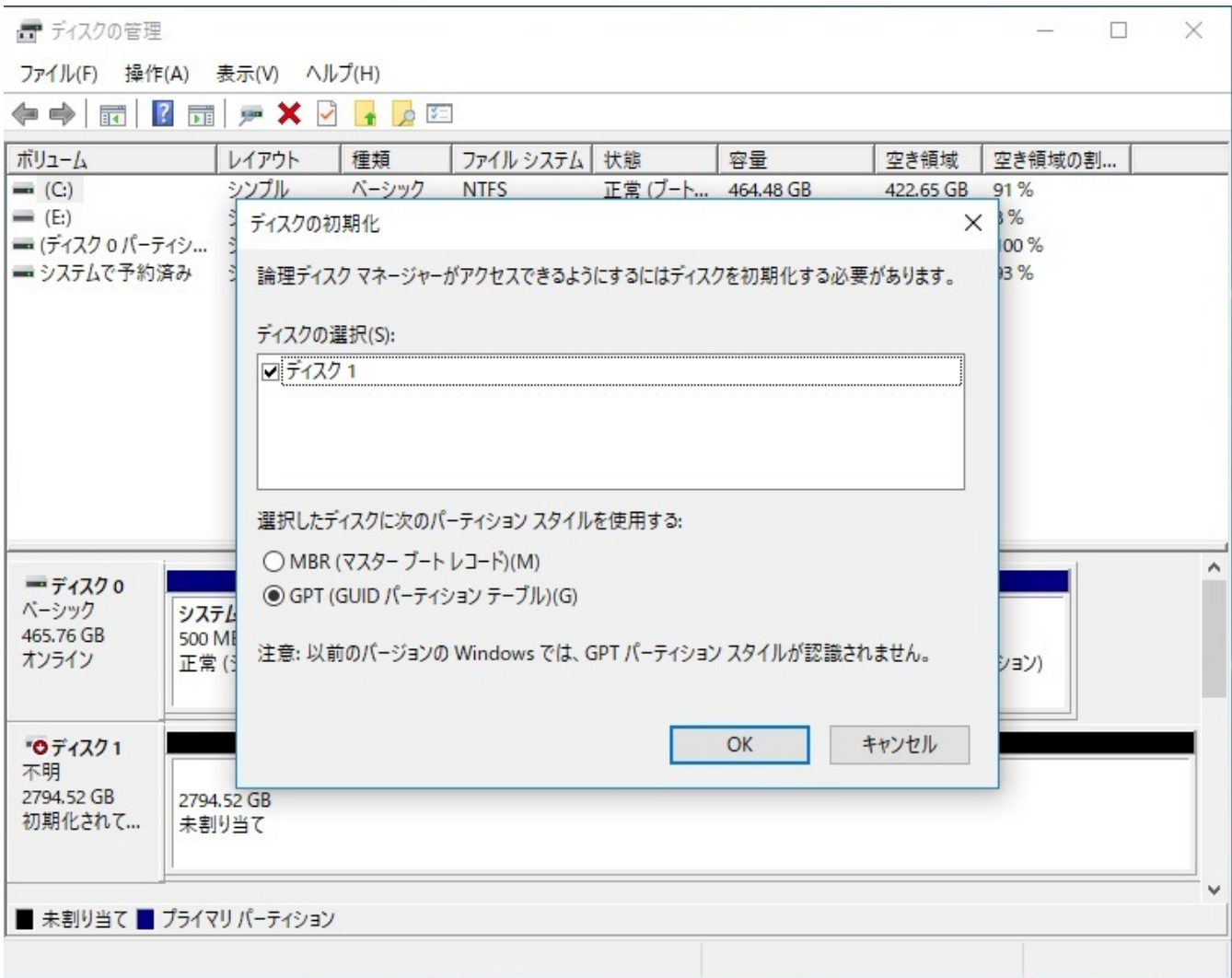

**4.「コンピュータの管理」ウィンドウの中央にお客様PCのストレージのボリュームの一覧が表示されます。**

 $\zeta$ 

N)

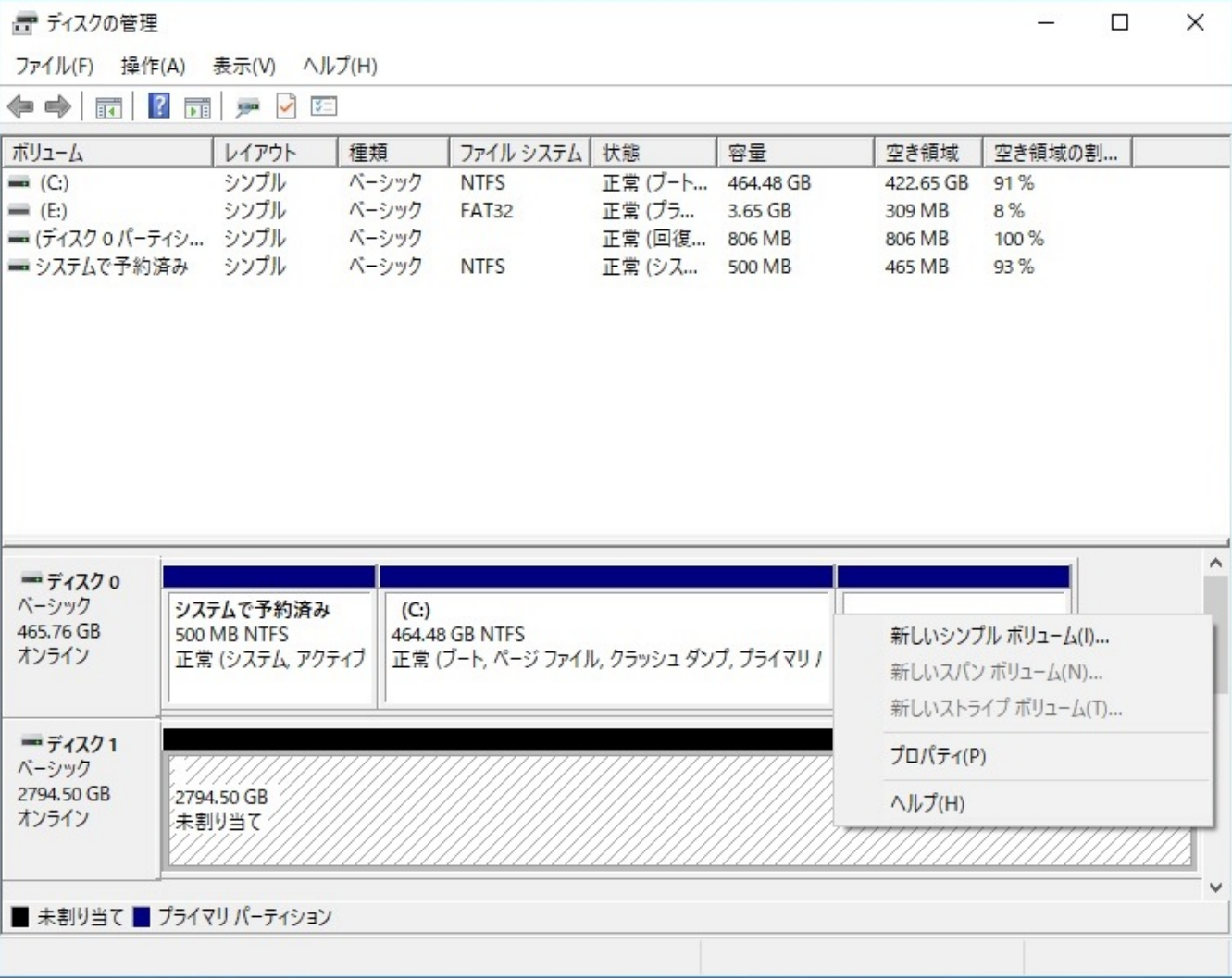

**5.下記写真のウィンドウが表示されますので、「次へ(N)」を左クリックします。**

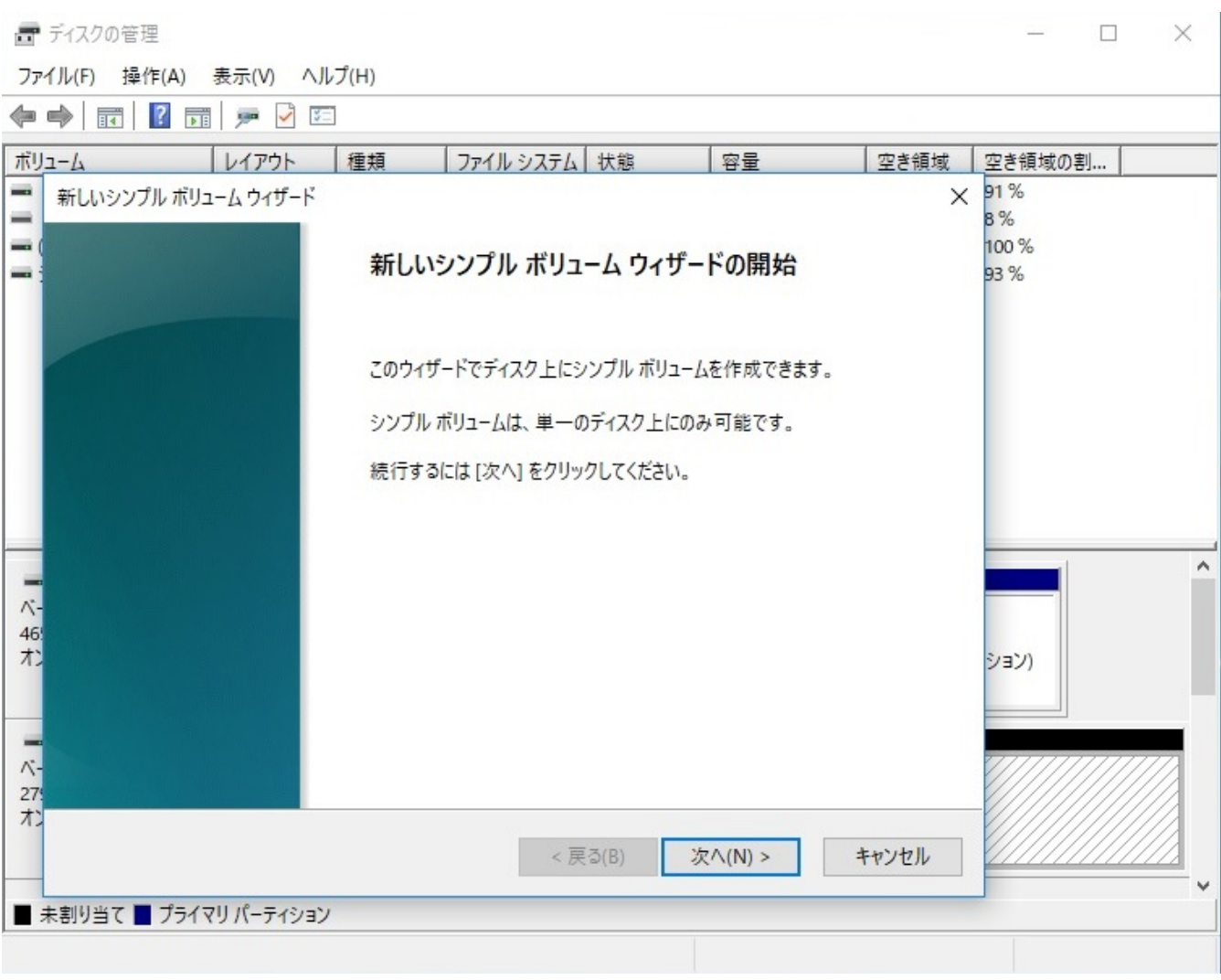

**6.通常はこのまま「次へ(N) 」を左クリックします。**

 $1$ 

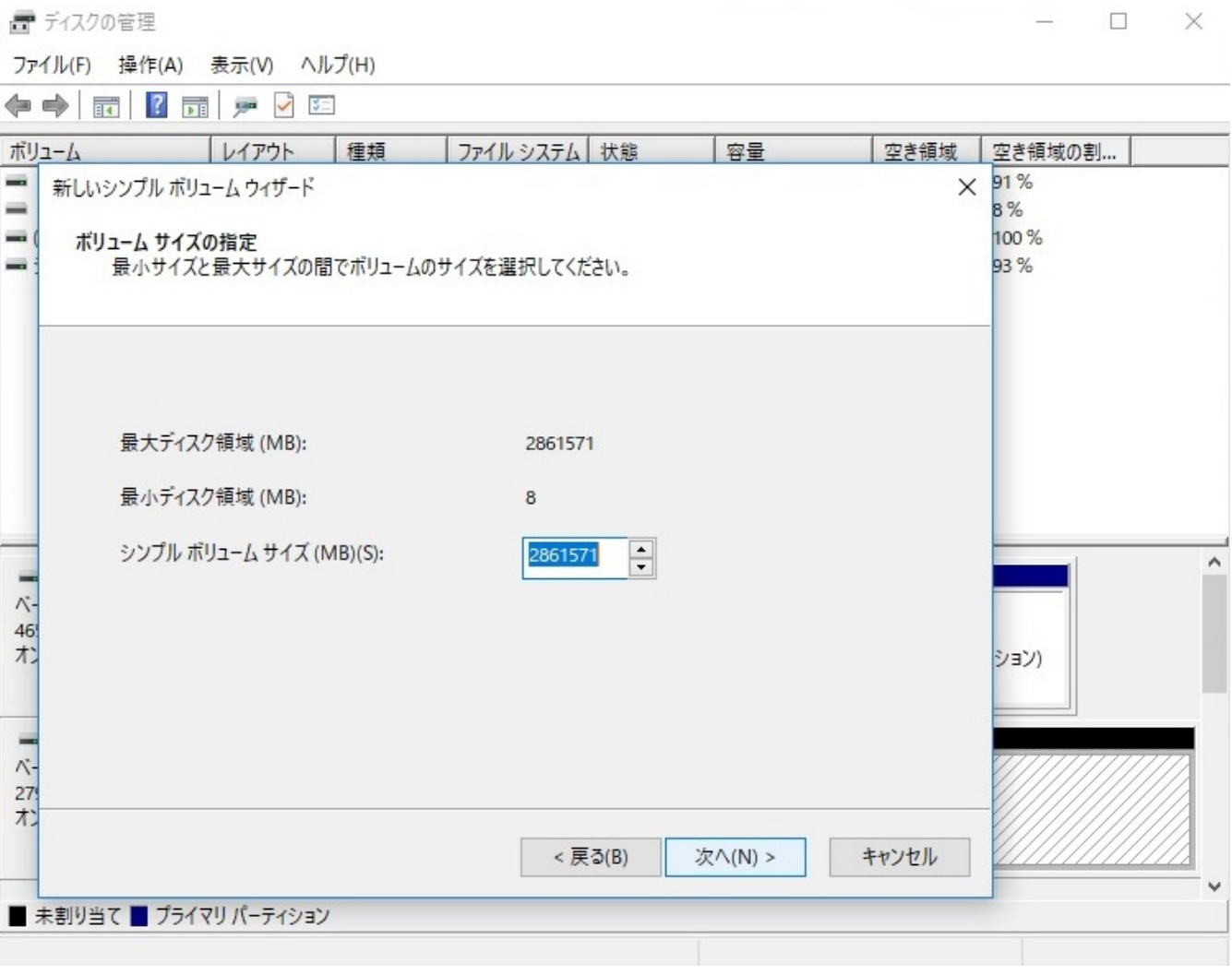

**7.「次のドライブ文字を割り当てる(A)にチェックが入っていることを確認し任意のドライブ文字(ドライブレター)**

**を選択し、「次へ(N)」を左クリックします。**

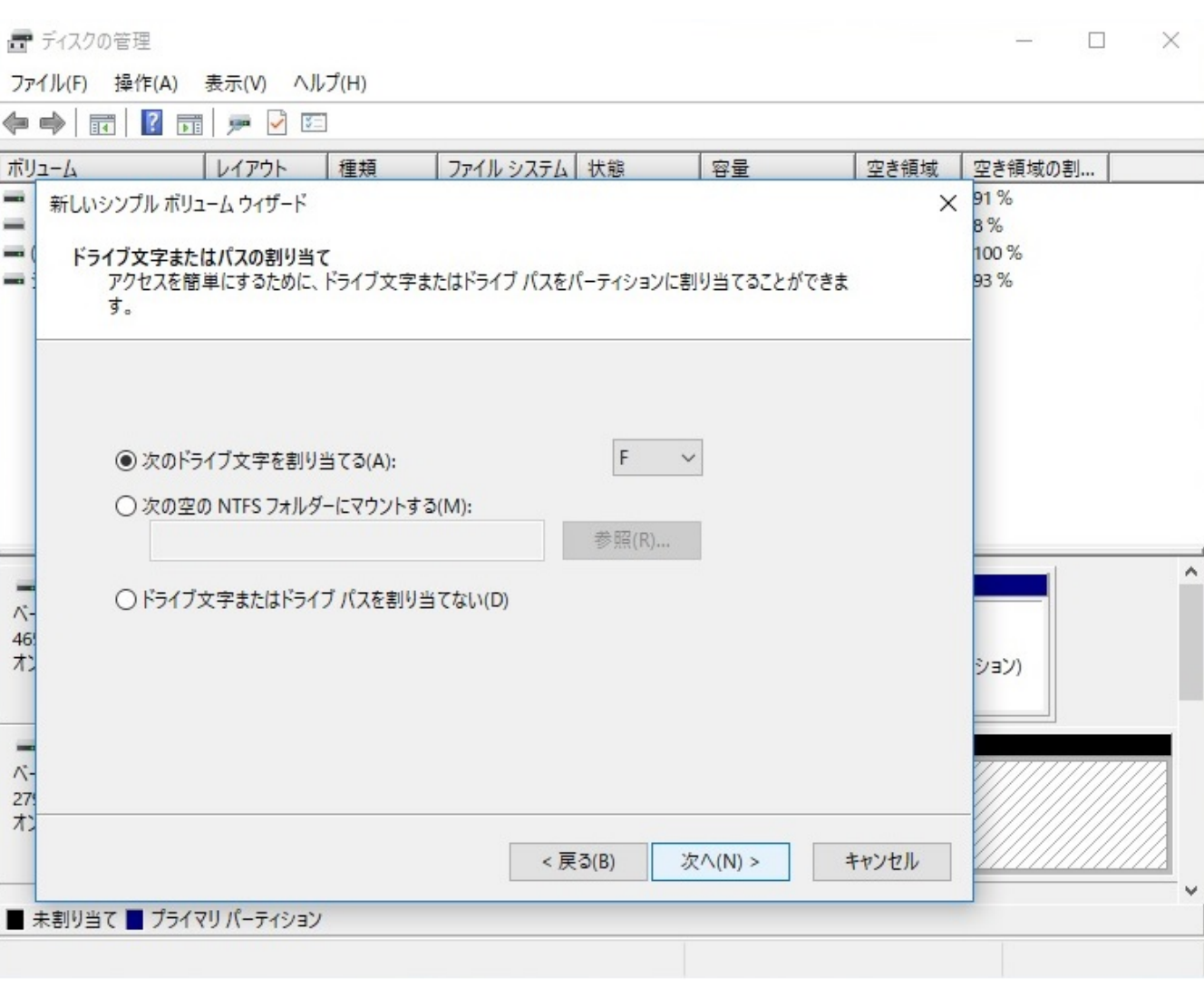

**8.「このボリュームを次の設定でフォーマットする(O)にチェックが入っていることを確認し、「次へ(N)」を左ク**

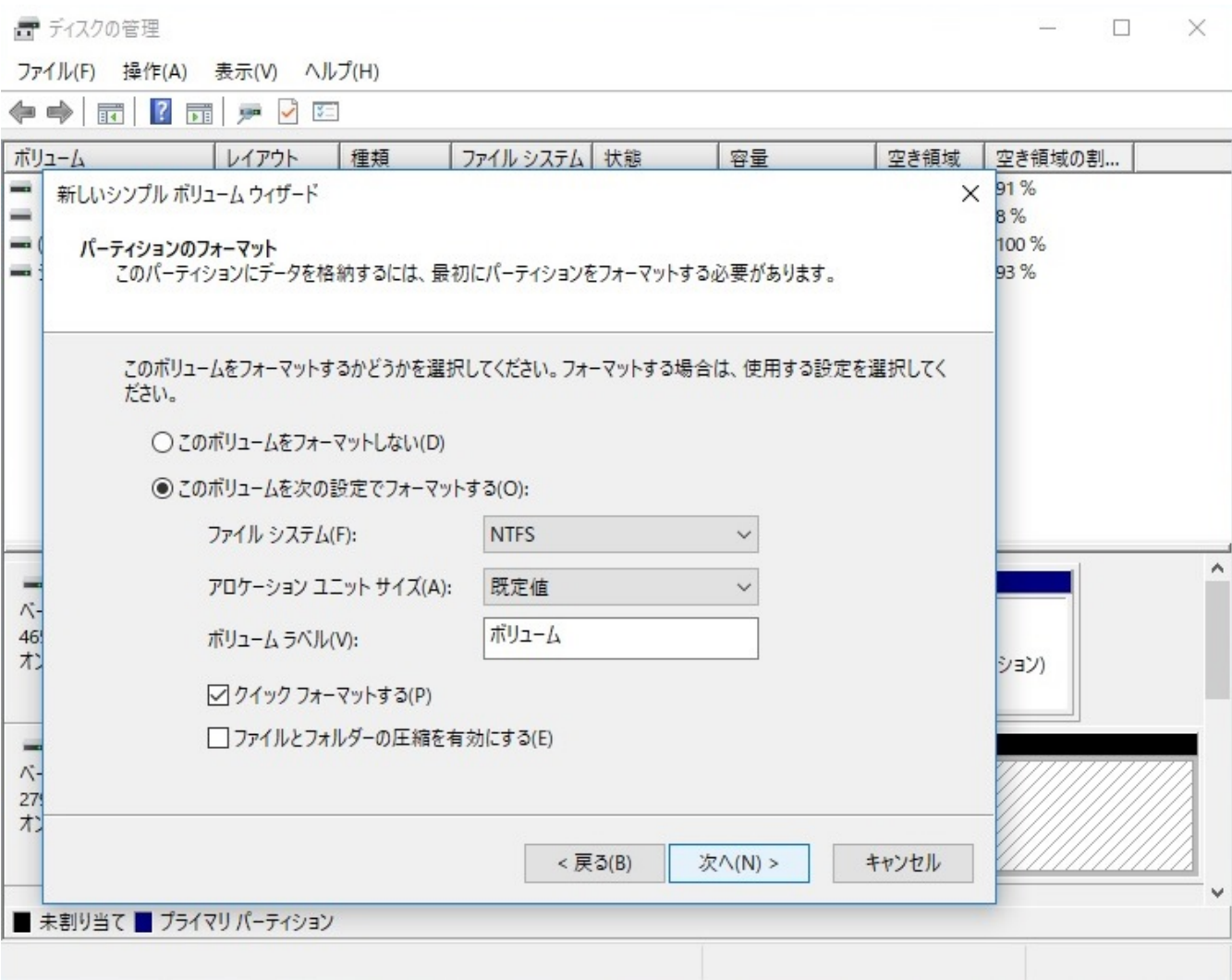

**9.下記画面が表示されますので、「完了」を左クリックします。**

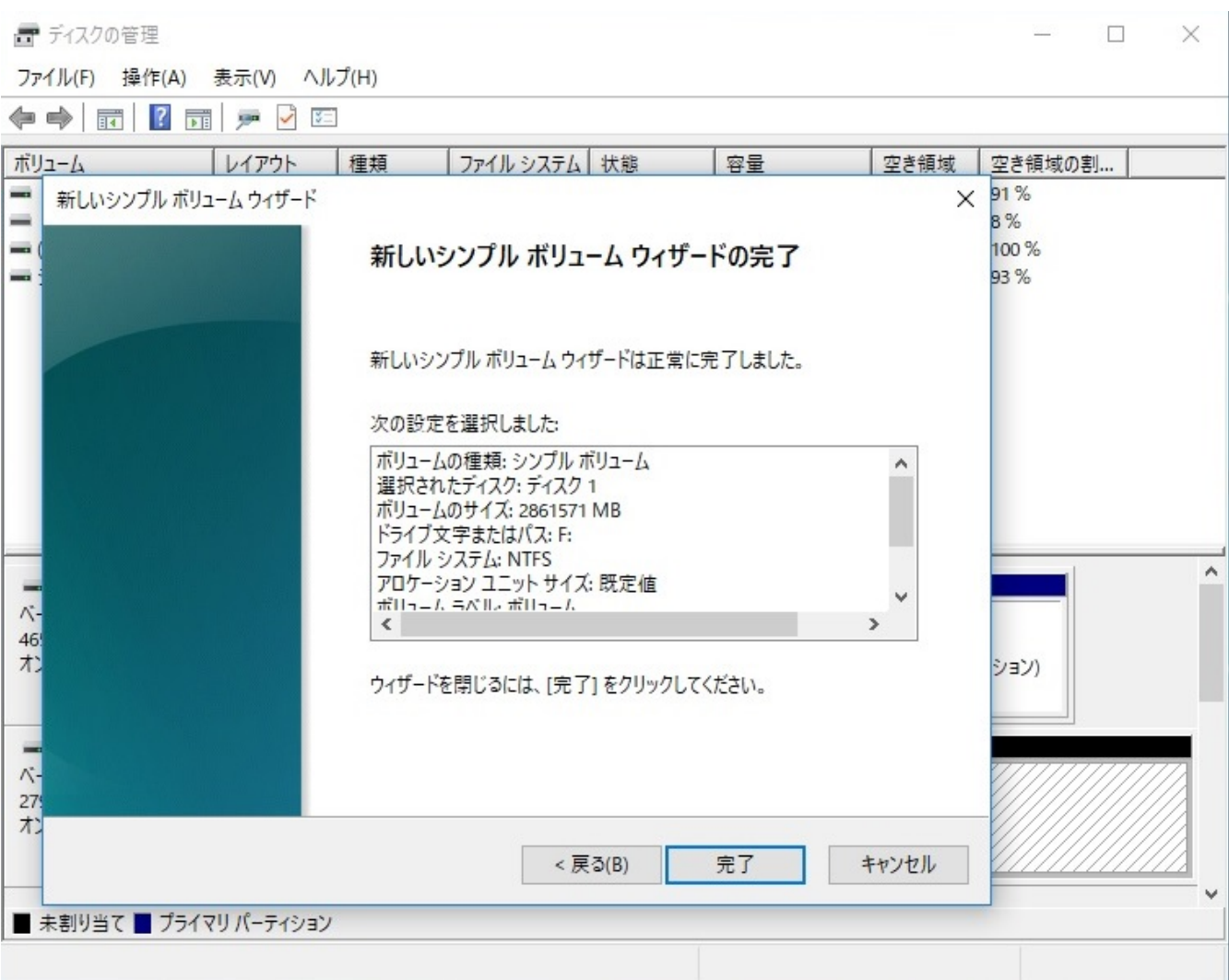

**10.下記画面の通り、ストレージのフォーマット作業が始まります。**

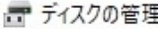

 $\equiv$  $\Box$  $\times$ 

ファイル(F) 操作(A) 表示(V) ヘルプ(H)

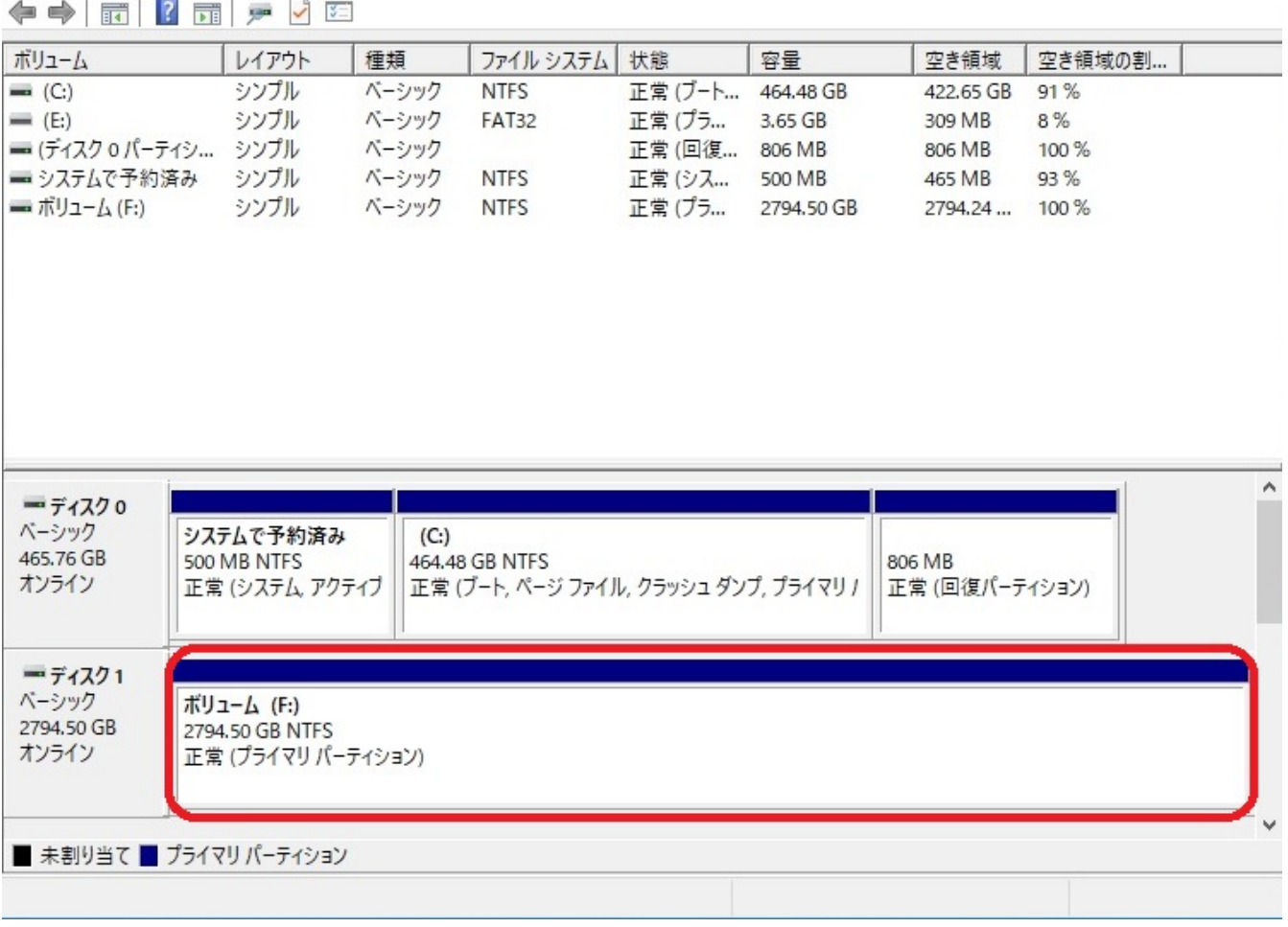

ID: #1227

: k.kogawa

 $: 2020 - 05 - 01$  16:34